# Preface

#### Copyright

This publication, including all photographs, illustrations and software, is protected under international copyright laws, with all rights reserved. Neither this manual, nor any of the material contained herein, may be reproduced without written consent of the author.

Version 3.1L

#### Disclaimer

The information in this document is subject to change without notice. The manufacturer makes no representations or warranties with respect to the contents hereof and specifically disclaims any implied warranties of merchantability or fitness for any particular purpose. The manufacturer reserves the right to revise this publication and to make changes from time to time in the content hereof without obligation of the manufacturer to notify any person of such revision or changes.

#### **Trademark Recognition**

Microsoft, MS-DOS and Windows are registered trademarks of Microsoft Corp.

MMX, Pentium, Pentium-II, Pentium-III, Celeron are registered trademarks of Intel Corporation.

Other product names used in this manual are the properties of their respective owners and are acknowledged.

#### Federal Communications Commission (FCC)

This equipment has been tested and found to comply with the limits for a Class B digital device, pursuant to Part 15 of the FCC Rules. These limits are designed to provide reasonable protection against harmful interference in a residential installation. This equipment generates, uses, and can radiate radio frequency energy and, if not installed and used in accordance with the instructions, may cause harmful interference to radio communications. However, there is no guarantee that interference will not occur in a particular installation. If this equipment does cause harmful interference to radio or television reception, which can be determined by turning the equipment off and on, the user is encouraged to try to correct the interference by one or more of the following measures:

- Reorient or relocate the receiving antenna.
- Increase the separation between the equipment and the receiver.
- Connect the equipment onto an outlet on a circuit different from that to which the receiver is connected.
- Consult the dealer or an experienced radio/TV technician for help.

Shielded interconnect cables and a shielded AC power cable must be employed with this equipment to ensure compliance with the pertinent RF emission limits governing this device. Changes or modifications not expressly approved by the system's manufacturer could void the user's authority to operate the equipment.

#### **Declaration of Conformity**

This device complies with part 15 of the FCC rules. Operation is subject to the following conditions:

- This device may not cause harmful interference, and
- This device must accept any interference received, including interference that may cause undesired operation.

#### **Canadian Department of Communications**

This class B digital apparatus meets all requirements of the Canadian Interferencecausing Equipment Regulations.

Cet appareil numérique de la classe B respecte toutes les exigences du Réglement sur le matériel brouilieur du Canada.

#### About the Manual

The manual consists of the following:

| Chapter 1 Introducing the Mainboard   | Describes features of the mainboard,<br>and provides a shipping checklist. |
|---------------------------------------|----------------------------------------------------------------------------|
|                                       | Go to $\Rightarrow$ page 1                                                 |
| Chapter 2<br>Installing the Mainboard | Describes installation of mainboard components.                            |
|                                       | Go to $\Rightarrow$ page 7                                                 |
| Chapter 3<br>Using BIOS               | Provides information on using the BIOS Setup Utility.                      |
|                                       | Go to $\Rightarrow$ page 25                                                |
| Chapter 4                             | Describes the mainboard software.                                          |
| Using the Mainboard Software          | Go to $\Rightarrow$ page 36                                                |

# TABLE OF CONTENTS

| Preface                                                                                                    | i           |
|----------------------------------------------------------------------------------------------------|-------------|
| Features and Packing List Translations                                                                                                   | 錯誤! 尚未定義書籤。 |
| CHAPTER 1                                                                                                    | 1           |
| Introducing the Mainboard<br>Introduction<br>Checklist<br>Standard Items<br>Features<br>Choosing a Computer Case<br>Mainboard Components |             |
| CHAPTER 2                                                                                                    | 7           |
|                                                                                                    | _           |

#### **Installing the Mainboard** Safety Precautions......7 Quick Guide......7 Connecting Case Components...... 10 Installing Memory Modules ..... 15 Installing a Hard Disk Drive/CD-ROM ...... 16

### **CHAPTER 3**

| Using BIOS                  | 25   |
|-----------------------------|------|
| About the Setup Utility     | . 25 |
| The Standard Configuration  | 25   |
| Running the Setup Utility   | 26   |
| Using BIOS                  | . 26 |
| Standard CMOS Setup Page    | 27   |
| Advanced Setup Page         | 28   |
| Power Management Setup Page | 30   |
| PCI / Plug and Play Setup   |      |

25

| Load Optimal Settings          | 32 |
|--------------------------------|----|
| Load Best Performance Settings |    |
| Features Setup Page            |    |
| CPU PnP Setup Page             |    |
| Hardware Monitor Page          |    |
| Change Password                |    |
| Change or Remove the Password  | 35 |
| Exit                           | 35 |

36

# **CHAPTER 4**

| Using the Mainboard Software                | 36 |
|---------------------------------------------|----|
| About the Software CD-ROM                   | 36 |
| Auto-installing under Windows 98/ME/2000/XP | 36 |
| Running Setup                               |    |
| Manual Installation                         | 38 |
| Utility Software Reference                  |    |

# *Chapter 1* Introducing the Mainboard

# Introduction

Thank you for choosing the K7VMM+ mainboard. This mainboard has a Socket-A support for the AMD K7 processors which has a front-side bus speed of 200/266 MHz.

This mainboard has a KM266 chipset that supports a 4X specification AGP slot for highly graphics display, 100/133 MHz DDR/SDR, and Ultra DMA ATA100/133 function to provide outstanding high system performance under all types of system operations. The mainboard has the built-in AC97 Codec, a CNR (Communications and Networking Riser) slot and a built-in 10BaseT/100BaseTX Network Interface. This mainboard has the 128-bit 2D/3D AGP Graphics Accelerator with 32MB frame buffer, supporting AGP 4X 266MHz mode up to 1GB/s bandwidth, which provides a direct connection between the graphics sub-system and memory so that the graphics do not have to compete for processor time with other devices on the PCI bus. There is a full set of I/O Ports including PS/2 keyboard and mouse ports, two back-panel USB 2.0 ports, one parallel port, one serial port and one onboard VGA (S3). Connecting extended USB modules to the mainboard makes four extra USB 2.0 ports (headers USB2 and USB3).

This mainboard has all the features you need to develop a powerful multimedia workstation that is network ready. The board is Micro ATX size and has power connectors for an ATX power supply.

# Checklist

Compare the mainboard's package contents with the following checklist:

# **Standard Items**

- One mainboard
- One diskette drive ribbon cable
- One IDE drive ribbon cable
- Software support CD
- This User's Manual

| Features                                  |                                                                                                    |  |  |
|-------------------------------------------|----------------------------------------------------------------------------------------------------|--|--|
| Processor                                 | <ul> <li>Support Socket 462 package CPU</li> <li>Supports AMD Athlon XP/Athlon/Duron processors</li> <li>Supports 200/266 MHz Front-Side Bus</li> </ul>                                                                                                    |  |  |
| Chipset                                   | <ul> <li>The VIA KM266 Northbridge and VT8235 Southbridge in this chipset in accordance with an innovative and scalable architecture with proven reliability and performance. A few of the chipset's advanced features are:</li> <li>An advanced V-Link memory controller architecture that provides the bandwidth up to 266 MB/s and performance necessary for even the most demanding Internet and 2D/3D graphics</li> <li>Support for an 4xAGP interface providing vivid 2D/3D graphics and video performance</li> </ul> |  |  |
| Memory                                    | <ul> <li>Two 168-pin DIMM slots for SDRAM memory modules</li> <li>Two 184-pin DIMM slots for DDR memory modules</li> <li>Support for 100/133 MHz memory bus</li> <li>Maximum installed memory is 2GB</li> <li>Note: You cannot use SDRAM and DDR simultane-<br/>ously.</li> </ul>                                                                                                    |  |  |
| Expansion Slots                           | One CNR slot     One 4X AGP slot for AGP 2.0-compliant interface     Two 32-bit PCI slots for PCI 2.2-compliant bus interface                                                                                                    |  |  |
| Onboard IDE<br>channels                   | <ul> <li>Primary and Secondary PCI IDE channels</li> <li>Support for PIO (programmable input/output) modes</li> <li>Support for Multiword DMA modes</li> <li>Support for Bus Mastering and Ultra DMA ATA 133<br/>33/66/100/133 modes</li> </ul>                                                                                                    |  |  |
| Power Supply<br>and Power Man-<br>agement | <ul> <li>ATX power supply connector</li> <li>ACPI and previous PMU support, suspend switch, keyboard power on/off</li> <li>Supports Wake on LAN</li> </ul>                                                                                                    |  |  |
| Audio                                     | <ul> <li>Compliant with AC'97 2.1 specification</li> <li>16-bit stereo full-duplex CODEC with fixed 48KHz sampling rate</li> <li>3 analog line-level stereo inputs with 5-bit volume control:<br/>LINE-IN, CD-IN, AUX-IN</li> <li>1 analog line-level mono input: PHONE-IN</li> <li>Three Audio Jacks – Line-Out, Line-In and Microphone-In</li> <li>Sound Blaster, Sound Blaster Pro Compatible</li> <li>Advanced power management support</li> </ul>                                                                      |  |  |
| Graphics                                  | <ul> <li>Single cycle 128-bit 3D architecture</li> <li>128-bit 2D graphic engine</li> <li>8/16/32 MB frame buffer using system memory</li> <li>Supports AGP 4X 266 MHz mode up to 1GB/s bandwidth</li> <li>Supports 250MHz RAMDAC</li> <li>2D/3D resolutions up to 1920x1440</li> <li>Supports AGP Revision 2.0 Spec. Compliant</li> </ul>                                                                                                    |  |  |

| Built-in Ethernet<br>LAN (optional) | <ul> <li>Built-in 10BaseT/100BaseTX Ethernet LAN</li> <li>LAN controller integrates Fast Ethernet MAC and PHY compliant with IEEE802.3u 100BASE-TX, 10BASE-T and ANSI X3.263 TP-PMD standards</li> <li>Compliant with ACPI 1.0 and the Network Device Class Power Management 1.1</li> <li>High Performance provided by 100Mbps clock generator and data recovery circuit for 100Mbps receiver</li> </ul>                                                                                                    |  |
|-------------------------------------|----------------------------------------------------------------------------------------------------|--|
| Onboard I/O<br>Ports                | <ul> <li>Provides PC99 Color Connectors for easy peripheral device connections</li> <li>Floppy disk drive connector with 1Mb/s transfer rate</li> <li>Two PS/2 ports for keyboard and mouse</li> <li>One serial port with 16C550-compatible fast UART</li> <li>One parallel port with ECP and EPP support</li> <li>One MIDI/Game port</li> <li>Two back-panel USB ports and extra four USB ports (onboard USB headers: header USB2 and USB3)— all support USB2.0</li> <li>One infrared port connector for optional module</li> </ul>                                                                                                    |  |
| USB 2.0                             | <ul> <li>Compliant with Universal Serial Bus Specification Revision 2.0</li> <li>Compliant with Intel's Enhanced Host Controller<br/>Interface Specification Revision 0.95</li> <li>Compliant with Universal Host Controller Interface<br/>Specification Revision 1.1</li> <li>PCI multi-function device consists of two UHCI Host<br/>Controller cores for full-/low-speed signaling and one<br/>EHCI Host Controller core for high-speed signaling</li> <li>Root hub consists 4 downstream facing ports with<br/>integrated physical layer transceivers shared by UHCI<br/>and EHCI Host Controller</li> <li>Support PCI-Bus Power Management Interface<br/>Specification release 1.1</li> <li>Legacy support for all downstream facing ports</li> </ul> |  |
| Hardware Moni-<br>toring            | Built-in hardware monitoring for CPU & System temperatures, fan speeds and mainboard voltages.                                                                                                    |  |
| Onboard Flash<br>ROM                | Supports Plug and Play configuration of peripheral devices and expansion cards.                                                                                                    |  |

# **Choosing a Computer Case**

There are many types of computer cases on the market. The mainboard complies with the specifications for the micro-ATX system case. Some features on the mainboard are implemented by cabling connectors on the mainboard to indicators and switches on the system case. Ensure that your case supports all the features required. The mainboard can support one floppy diskette drive and four enhanced IDE drives. Ensure that your case has sufficient power and space for all the drives that you intend to install.

Most cases have a choice of I/O templates in the rear panel. Make sure that the I/O template in the case matches the I/O ports installed on the rear edge of the mainboard.

This mainboard has a micro-ATX form factor of 24.4 x 24.4 cm. Choose a case that accommodates this form factor.

This concludes Chapter 1. The next chapter explains how to install the mainboard.

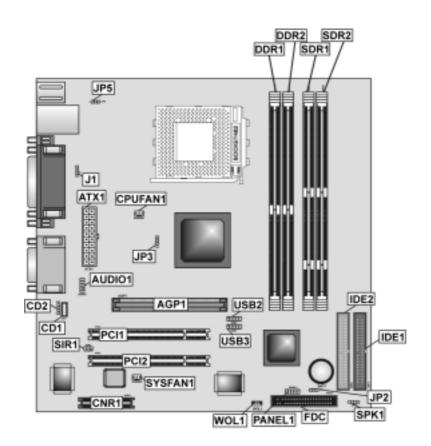

# **Mainboard Components**

| Table of Mainboard Co | omponents |
|-----------------------|-----------|
|-----------------------|-----------|

| Label       | Component                                  |  |
|-------------|--------------------------------------------|--|
| AGP1        | Accelerated Graphics Port                  |  |
| ATX1        | Standard 20-pin ATX power connector        |  |
| AUDIO1      | Front panel MIC/Speaker Out header         |  |
| BAT1        | Three volt realtime clock battery          |  |
| CD1         | Primary CD-in connector                    |  |
| CD2         | Secondary CD-in connector                  |  |
| CNR1        | Communications and Networking Riser slot   |  |
| CPUFAN1     | Cooling fan for CPU                        |  |
| CPU Socket  | Socket 462 for AMD Athlon/Duron CPUs       |  |
| DDR1 ~ DDR2 | Two 184-pin DDR memory modules             |  |
| FDC         | Floppy disk drive connector                |  |
| IDE1        | Primary IDE channel                        |  |
| IDE2        | Secondary IDE channel                      |  |
| J1          | Onboard LAN LED Connector                  |  |
| JP2         | Clear CMOS Memory Jumper                   |  |
| JP3         | CPU Clock Selector                         |  |
| JP5         | Keyboard Power On Selector                 |  |
| PANEL1      | Panel connector for case switches and LEDs |  |
| PCI1 ~ PCI2 | Two 32-bit add-on card slots               |  |
| SDR1 ~ SDR2 | Two 168-pin SDRAM memory modules           |  |
| SIR1        | Serial Infrared cable header               |  |
| SPK1        | Internal speaker connector                 |  |
| SYSFAN1     | System Fan connector                       |  |
| USB2 ~ USB3 | Connectors for front panel USB ports       |  |
| WOL1        | Wake On LAN header                         |  |

This concludes Chapter 1. The next chapter explains how to install the mainboard.

\_\_\_\_

# Chapter 2 Installing the Mainboard

# **Safety Precautions**

Follow these safety precautions when installing the mainboard:

- Wear a grounding strap attached to a grounded device to avoid damage from static electricity.
- Discharge static electricity by touching the metal case of a safely grounded object before working on the mainboard.
- Leave components in the static-proof bags they came in.
- Hold all circuit boards by the edges. Do not bend circuit boards.

# **Quick Guide**

This Quick Guide suggests the steps you can take to assemble your system with the mainboards.

The following table provides a reference for installing specific components:

| Locating Mainboard Components       | Go to page 5  |
|-------------------------------------|---------------|
| Installing the Mainboard in a Case  | Go to page 8  |
| Setting Jumpers                     | Go to page 8  |
| Installing Case Components          | Go to page 8  |
| Installing the CPU                  | Go to page 13 |
| Installing Memory                   | Go to page 15 |
| Installing an HDD and CD-ROM Drive  | Go to page 16 |
| Installing an FDD                   | Go to page 18 |
| Installing Add-on Cards             | Go to page 19 |
| Connecting Options                  | Go to page 21 |
| Connecting Peripheral (I/O) Devices | Go to page 23 |

# Installing the Mainboard in a Case

Refer to the following illustration and instructions for installing the mainboard in a case:

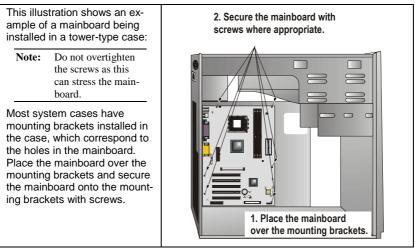

Ensure that your case has an I/O template that supports the I/O ports and expansion slots on your mainboard.

# **Checking Jumper Settings**

This section explains how to set jumpers for correct configuration of the mainboard.

# **Setting Jumpers**

Use the mainboard jumpers to set system configuration options. Jumpers with more than one pin are numbered. When setting the jumpers, ensure that the jumper caps are placed on the correct pins.

The illustrations below show a 2-pin jumper. When the jumper cap is placed on both pins, the jumper is SHORT. If you remove the jumper cap, or place the jumper cap on just one pin, the jumper is OPEN.

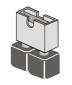

Short

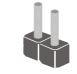

Open

This illustration shows a 3-pin jumper. Pins 1 and 2 are SHORT.

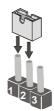

# **Checking Jumper Settings**

The following illustration shows the location of the mainboard jumpers. Pin 1 is labeled.

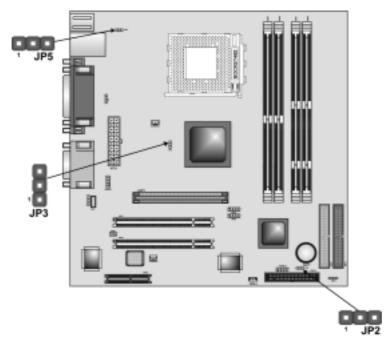

# **Jumper Settings**

| Jumper | Туре  | Description                   | Setting (defa                                                             | nult)           |
|--------|-------|-------------------------------|---------------------------------------------------------------------------|-----------------|
| JP2    | 3-pin | Clear CMOS<br>Memory jumper   | 1-2: Normal<br>2-3: Clear CMOS                                            | <b>JP2</b>      |
| JP3    | 3-pin | CPU Clock Se-<br>lector       | 1-2: 100MHz<br>2-3: 133MHz                                                | <b>JP3</b>      |
| JP5    | 3-pin | Keyboard Power<br>On Selector | 1-2: Disable Key-<br>board Power On<br>2-3: Enable Key-<br>board Power On | <b>JP5</b><br>1 |

#### JP2: Clear CMOS Memory Jumper

This jumper can clear the CMOS memory. You may need to clear the CMOS memory if the settings in the Setup Utility are incorrect that your mainboard can't operate. To clear the CMOS memory, disconnect all the power cables, and then move the jumper cap into the CLEAR setting for a few seconds.

#### JP3: CPU Clock Selector

Use this jumper to select the processor clock 133 MHz or 100 MHz.

#### JP5: Keyboard Power On Selector

If you enable the Keyboard Power On feature, you can use hot keys on your keyboard as a power on/off switch for the system.

**Note:** The system must provide 1A on the +5VSB (+5V Standby) signal before using the Keyboard Power On function.

# **Connecting Case Components**

After you have installed the mainboard into a case, you can begin connecting the mainboard components. Refer to the following:

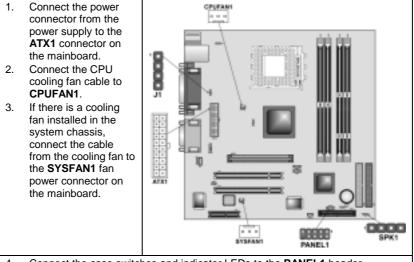

- 4. Connect the case switches and indicator LEDs to the **PANEL1** header.
- 5. Connect the onboard LAN LED cable to **J1**.
- 6. Connect the cable from the PC speaker to the **SPK1** header on the mainboard.

#### **CPUFAN1/SYSFAN1: FAN Power Connectors**

| Pin | Signal Name | Function      |
|-----|-------------|---------------|
| 1   | GND         | System Ground |
| 2   | +12V        | Power +12V    |
| 3   | Sense       | Sensor        |

#### ATX1: ATX 20-pin Power Connector

| Pin | Signal Name | Pin | Signal Name |
|-----|-------------|-----|-------------|
| 1   | +3.3V       | 11  | +3.3V       |
| 2   | +3.3V       | 12  | -12V        |
| 3   | Ground      | 13  | Ground      |
| 4   | +5V         | 14  | PS ON#      |
| 5   | Ground      | 15  | Ground      |
| 6   | +5V         | 16  | Ground      |
| 7   | Ground      | 17  | Ground      |
| 8   | PWRGD       | 18  | +5V         |
| 9   | +5VSB       | 19  | +5V         |
| 10  | +12V        | 20  | +5V         |

SPK1: Internal speaker

| Pin | Signal Name |
|-----|-------------|
| 1   | +5V         |
| 2   | NC          |
| 3   | GND         |
| 4   | SPKR        |

#### J1: Onboard LAN LED Connector

Pins 1-2 are for Link LED. Pins 3-4 are for 10/100 Mbps mode LED, the onboard LAN run in 100 Mbps mode when the LED lit.

| Pin | Signal Name          |
|-----|----------------------|
| 1   | Link LED             |
| 2   | LED+                 |
| 3   | LED+                 |
| 4   | 10/100 Mbps mode LED |

# **Front Panel Connector**

The front panel connector (PANEL1) provides a standard set of switch and LED connectors commonly found on ATX or micro-ATX cases. Refer to the table below for information:

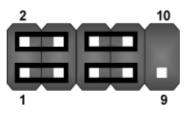

| Pin | Signal   | Function                        | Pin | Signal     | Function                                    |
|-----|----------|---------------------------------|-----|------------|---------------------------------------------|
| 1   | HD_LED_P | Hard disk LED<br>(positive)     | 2   | FP PWR/SLP | MSG LED [dual color<br>or single color (+)] |
| 3   | HD_LED_N | Hard disk active LED (negative) | 4   | FP PWR/SLP | MSG LED [dual color<br>or single color (-)] |
| 5   | RST_SW_N | Reset Switch                    | 6   | PWR_SW_P   | Power Switch                                |
| 7   | RST_SW_P | Reset Switch                    | 8   | PWR_SW_N   | Power Switch                                |
| 9   | RSVD     | Reserved                        | 10  | NC         | No pin                                      |

PANEL1

#### Hard Drive Activity LED

Connecting pins 1 and 3 to a front panel mounted LED provides visual indication that data is being read from or written to the hard drive. For the LED to function properly, an IDE drive should be connected to the onboard IDE interface. The LED will also show activity for devices connected to the SCSI (hard drive activity LED) connector.

#### Power / Sleep / Message Waiting LED

Connecting pins 2 and 4 to a single- or dual-color, front panel mounted LED provides power on/off, sleep, and message waiting indication.

#### **Reset Switch**

Supporting the reset function requires connecting pins 5 and 7 to a momentary-contact switch that is normally open. When the switch is closed, the board resets and runs POST.

#### **Power Switch**

Supporting the power on/off function requires connecting pins 6 and 8 to a momentary-contact switch that is normally open. The switch should maintain contact for at least 50 ms to signal the power supply to switch on or off. The time requirement is due to internal debounce circuitry. After receiving a power on/off signal, at least two seconds elapses before the power supply recognizes another on/off signal.

# **Installing Hardware**

### **Installing the Processor**

Caution: When installing a CPU heatsink and cooling fan make sure that you DO NOT scratch the mainboard or any of the surface-mount resistors with the clip of the cooling fan. If the clip of the cooling fan scrapes across the mainboard, you may cause serious damage to the mainboard or its components.

On most mainboards, there are small surface-mount resistors near the processor socket, which may be damaged if the cooling fan is carelessly installed.

Avoid using cooling fans with sharp edges on the fan casing and the clips. Also, install the cooling fan in a well-lit work area so that you can clearly see the mainboard and processor socket.

#### Before installing the Processor

This mainboard automatically determines the CPU clock frequency and system bus frequency for the processor. You may be able to change these settings by making changes to jumpers on the mainboard, or changing the settings in the system Setup Utility. We strongly recommend that you do not overclock processors or other components to run faster than their rated speed.

Warning: Overclocking components can adversely affect the reliability of the system and introduce errors into your system. Overclocking can permanently damage the mainboard by generating excess heat in components that are run beyond the rated limits.

This mainboard has a Socket 462 processor socket. When choosing a processor, consider the performance requirements of the system. Performance is based on the processor design, the clock speed and system bus frequency of the processor, and the quantity of internal cache memory and external cache memory.

The following processors are currently supported by this mainboard.

Athlon XP: 2000+ and up; FSB: 266 MHz Athlon: 650 MHz~1.4 GHz, FSB: 200 MHz, 266 MHz Duron: 550 MHz~1.2 GHz, FSB: 200 MHz

# **CPU Installation Procedure**

The following illustration shows CPU installation components:

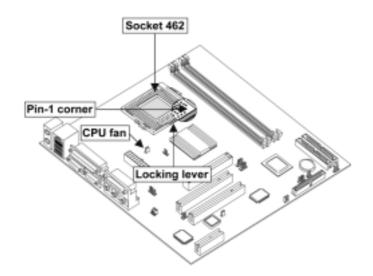

**Note:** The pin-1 corner is marked with an arrow **▼** 

| 1. | Pull the CPU socket locking lever away from the socket to unhook it and raise the locking lever to the upright position.                                                                  |                                        |  |
|----|----------------------------------------------------------------------------------------------------|----------------------------------------|--|
| 2. | Match the corner on the CPU marked with an arrow with pin A-1 on the CPU socket (the corner with the pinhole noticeably missing). Insert the processor into the socket. Do not use force. |                                        |  |
| 3. | Swing the locking lever down and hook it under the latch on the edge of the<br>socket.                                                                                                    |                                        |  |
| 4. | . Apply thermal grease to the top of the CPU.                                                                                                    |                                        |  |
| 5. | Lower the CPU cooling fan/heatsink assembly onto the CPU                                                                                                    |                                        |  |
| 6. | Secure the two retention clips<br>on either side of the<br>fan/heatsink unit onto the<br>Socket 462 base.                                                                                 | Fan/heatsink unit<br>secured to socket |  |

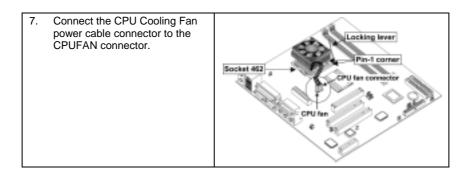

Notes: •

- To achieve better airflow rates and heat dissipation, we suggest that you use a high quality fan with 4800 rpm at least.
  - CPU fan and heatsink installation procedures may vary with the type of CPU fan/heatsink supplied. The form and size of fan/heatsink may also vary.

# **Installing Memory Modules**

This mainboard accommodates two 168-pin 3.3V and two 184-pin 2.5V unbuffered SDRAM/DDR SDRAM (Double Data Rate SDRAM) memory modules.

SDRAM provides 800 MB/s or 1 GB/s data transfer rate corresponding with the bus 100 MHz or 133 MHz. It doubles the rate to 1.6 GB/s and 2.1 GB/s by transferring data on both the rising and falling edges of the clock. DDR SDRAM uses additional power and ground lines and requires 184-pin 2.5V unbuffered DIMM module rather than the 168-pin 3.3V unbuffered DIMMs used by SDRAM.

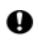

Do not remove any memory module from its antistatic packaging until you are ready to install it on the mainboard. Handle the modules only by their edges. Do not touch the components or metal parts. Always wear a grounding strap when you handle the modules.

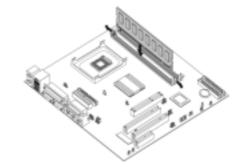

Note: You must install at least one memory module in order to work out this mainboard, either SDRAM or DDR SDRAM, but you can't use them simultaneously.

Refer to the following to install the memory modules.

- 1. Push the latches on each side of the DIMM slot down.
- 2. Align the memory module with the slot. The DIMM slots are keyed with notches and the DIMMs are keyed with cutouts so that they can only be installed correctly.
- Check that the cutouts on the DIMM module edge connector match the notches in the DIMM slot:

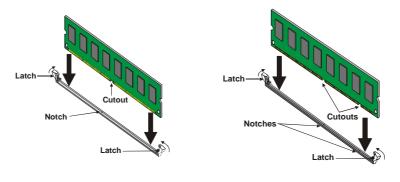

#### DDR SDRAM Module

SDRAM Module

- 4. Install the DIMM module into the slot and press it firmly down until it seats correctly. The slot latches are levered upwards and latch on to the edges of the DIMM.
- 5. Install any remaining DIMM modules.

# **Installing a Hard Disk Drive/CD-ROM**

This section describes how to install IDE devices such as a hard disk drive and a CD-ROM drive.

### **About IDE Devices**

Your mainboard has a primary and secondary IDE channel interface (IDE1 and IDE2). An IDE ribbon cable supporting two IDE devices is bundled with the mainboard.

If you want to install more than two IDE devices, get a second IDE cable and you can add two more devices to the secondary IDE channel.

IDE devices have jumpers or switches that are used to set the IDE device as MASTER or SLAVE. Refer to the IDE device user's manual. When installing two IDE devices on one cable, ensure that one device is set to MASTER and the other device is set to SLAVE. The documentation of your IDE device explains how to do this.

# About UltraDMA

This mainboard supports UltraDMA 66/100/133. UDMA is a technology that accelerates the performance of devices in the IDE channel. To maximize performance, install IDE devices that support UDMA and use 80-pin IDE cables that support UDMA 66/100/133.

# Installing a Hard Disk Drive

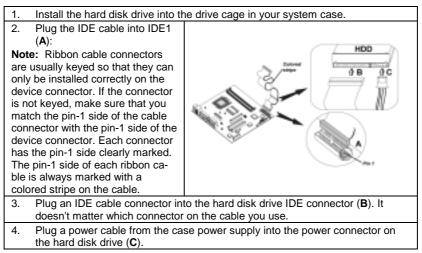

When you first start up your system, the BIOS should automatically detect your hard disk drive. If it doesn't, enter the Setup Utility and use the IDE Hard Disk Auto Detect feature to configure the hard disk drive that you have installed.

# Installing a CD-ROM/DVD Drive

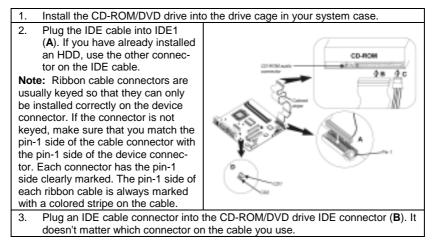

```
    Plug a power cable from the case power supply into the power connector on the CD-ROM/DVD drive (C).
    Use the audio cable provided with the CD-ROM/DVD drive to connect to the mainboard CD-in connector CD1 or CD2 (D).
```

When you first start up your system, the BIOS should automatically detect your CD-ROM/DVD drive. If it doesn't, enter the Setup Utility and configure the CD-ROM/DVD drive that you have installed.

# **Installing a Floppy Diskette Drive**

The mainboard has a floppy diskette drive (FDC) interface and ships with a diskette drive ribbon cable that supports one or two floppy diskette drives. You can install a 5.25-inch drive and a 3.5-inch drive with various capacities. The floppy diskette drive cable has one type of connector for a 5.25-inch drive and another type of connector for a 3.5-inch drive.

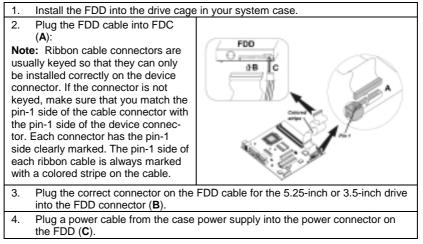

When you first start up your system, go immediately to the Setup Utility to configure the floppy diskette drives that you have installed.

# **Installing Add-on Cards**

The slots in this mainboard are designed to hold expansion cards and connect them to the system bus. Expansion slots are a means of adding or enhancing the mainboard's features and capabilities. With these efficient facilities, you can increase the mainboard's capabilities by adding hardware which performs tasks that are not part of the basic system.

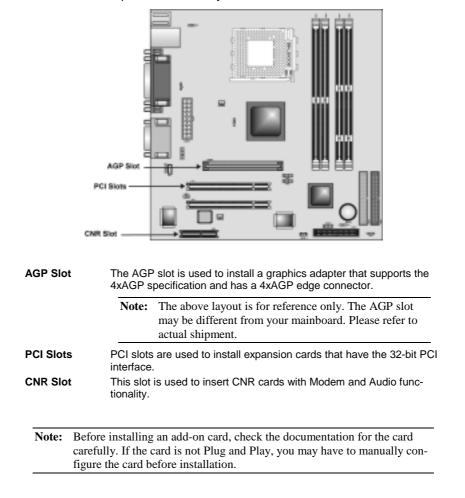

Follow these instructions to install an add-on card:

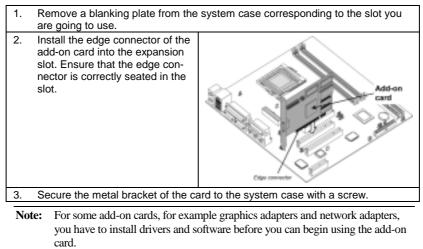

# **Connecting Optional Devices**

Refer to the following for information on connecting the mainboard's optional devices:

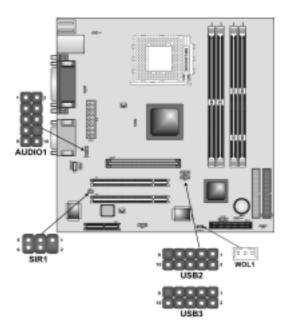

# **AUDIO1: Front Panel Audio header**

This header allows the user to install auxiliary front-oriented microphone and line-out ports for easier access.

| Pin | Signal Name  | Function                                                    |
|-----|--------------|-------------------------------------------------------------|
| 1   | AUD_MIC      | Front Panel Microphone input signal                         |
| 2   | AUD_GND      | Ground used by Analog Audio Circuits                        |
| 3   | AUD_MIC_BIAS | Microphone Power                                            |
| 4   | AUD_VCC      | Filtered +5 V used by Analog Audio Circuits                 |
| 5   | AUD_FPOUT_R  | Right Channel Audio signal to Front Panel                   |
| 6   | AUD_RET_R    | Right Channel Audio signal to Return from<br>Front Panel    |
| 7   | HP_ON        | Reserved for future use to control Head-<br>phone Amplifier |
| 8   | KEY          | No Pin                                                      |
| 9   | AUD_FPOUT_L  | Left Channel Audio signal to Front Panel                    |
| 10  | AUD_RET_L    | Left Channel Audio signal Return from<br>Front Panel        |

**Note:** If you want to connect the front panel sound jack, you have to remove jumper caps of Pin (5-6) and Pin (9-10) from the AUDIO1 header.

### USB2/USB3: Front panel USB ports

The mainboard has two USB ports installed on the rear edge I/O port array. Additionally, some computer cases have USB ports at the front of the case. If you have this kind of case, use auxiliary USB connectors USB2 and USB3 to connect the front-mounted ports to the mainboard.

| Pin | Signal Name     | Function                   |
|-----|-----------------|----------------------------|
| 1   | VREG_FP_USBPWR0 | Front Panel USB Power      |
| 2   | VREG_FP_USBPWR0 | Front Panel USB Power      |
| 3   | USB_FP_P0-      | USB Port 0 Negative Signal |
| 4   | USB_FP_P1-      | USB Port 1 Negative Signal |
| 5   | USB_FP_P0+      | USB Port 0 Positive Signal |
| 6   | USB_FP_P1+      | USB Port 1 Positive Signal |
| 7   | GND             | Ground                     |
| 8   | GND             | Ground                     |
| 9   | KEY             | No pin                     |
| 10  | USB_FP_OC0      | Overcurrent signal         |

**Note:** Please make sure that the USB cable has the same pin assignment as indicated above. A different pin assignment may cause damage or system hang-up.

### SIR1: Serial infrared port

The mainboard supports a Infrared (IR1) data port. Infrared ports allow the wireless exchange of information between your computer and similarly equipped devices such as printers, laptops, Personal Digital Assistants (PDAs), and other computers.

| Pin | Signal Name  | Function           |
|-----|--------------|--------------------|
| 1   | Not assigned | Not assigned       |
| 2   | KEY          | No pin             |
| 3   | +5V          | IR Power           |
| 4   | GND          | Ground             |
| 5   | IRTX         | IrDA serial output |
| 6   | IRRX         | IrDA serial input  |

### WOL1: Wake On LAN

If you have installed a LAN card, use the cable provided with the card to plug into the mainboard WOL1 connector. This enables the Wake On LAN (WOL1) feature. When your system is in a power-saving mode, any LAN signal automatically resumes the system. You must enable this item using the Power Management page of the Setup Utility.

| Pin | Signal Name | Function                     |
|-----|-------------|------------------------------|
| 1   | 5VSB        | +5V stand by power           |
| 2   | GND         | Ground                       |
| 3   | Ring#       | Wake up signal (high active) |

# **Connecting I/O Devices**

The backplane of the mainboard has the following I/O ports:

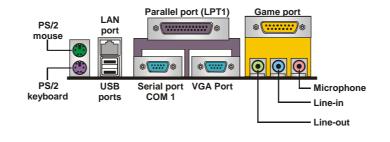

| PS/2 Mouse             | Use the upper PS/2 port to connect a PS/2 point-<br>ing device.                                                                                                    |
|------------------------|----------------------------------------------------------------------------------------------------|
| PS/2 Keyboard          | Use the lower PS/2 port to connect a PS/2 key-<br>board.                                                                                                    |
| LAN Port<br>(optional) | Use the LAN port to connect to the network.                                                                                                    |
| USB Ports              | Use the USB ports to connect USB devices.                                                                                                    |
| LPT1                   | Use LPT1 to connect printers or other parallel<br>communications devices.                                                                                                    |
| COM1                   | Use the COM ports to connect serial devices such as mice or fax/modems. COM1 is identified by the system as COM1/3.                                                                                         |
| Game Port              | Use the game port to connect a joystick or a MIDI device.                                                                                                    |
| VGA Port               | Use the VGA port to connect an external moni-<br>tor.                                                                                                    |
| Audio Ports            | Use the three audio ports to connect audio de-<br>vices. The left side jack is for a stereo line-out<br>signal. The middle jack is for a stereo line-in<br>signal. The right side jack is for a microphone. |

# **External Connector Color Coding**

Many connectors now use standard colors as shown in the table below.

| Connector                       | Color             |
|---------------------------------|-------------------|
| Analog VGA                      | Blue              |
| Audio line-in                   | Light blue        |
| Audio line-out                  | Lime              |
| Digital monitor/flat panel      | White             |
| IEEE 1394                       | Grey              |
| Microphone                      | Pink              |
| MIDI/game                       | Gold              |
| Parallel                        | Burgundy          |
| PS/2-compatible keyboard        | Purple            |
| PS/2-compatible mouse           | Green             |
| Serial                          | Teal or Turquoise |
| Speaker out/subwoofer           | Orange            |
| Right-to-left speaker           | Brown             |
| USB                             | Black             |
| Video out                       | Yellow            |
| SCSI, network, telephone, modem | None              |

This concludes Chapter 2. The next chapter covers the BIOS.

# Chapter 3 Using BIOS

# About the Setup Utility

The computer uses the latest AMI BIOS with support for Windows Plug and Play. The CMOS chip on the mainboard contains the ROM setup instructions for configuring the mainboard BIOS.

The BIOS (Basic Input and Output System) Setup Utility displays the system's configuration status and provides you with options to set system parameters. The parameters are stored in battery-backed-up CMOS RAM that saves this information when the power is turned off. When the system is turned back on, the system is configured with the values you stored in CMOS.

The BIOS Setup Utility enables you to configure:

- Hard drives, diskette drives, and peripherals
- Video display type and display options
- Password protection from unauthorized use
- Power management features

The settings made in the Setup Utility affect how the computer performs. Before using the Setup Utility, ensure that you understand the Setup Utility options.

This chapter provides explanations for Setup Utility options.

# **The Standard Configuration**

A standard configuration has already been set in the Setup Utility. However, we recommend that you read this chapter in case you need to make any changes in the future.

This Setup Utility should be used:

- when changing the system configuration
- when a configuration error is detected and you are prompted to make changes to the Setup Utility
- when trying to resolve IRQ conflicts
- when making changes to the Power Management configuration
- when changing the password or making other changes to the Security Setup

# **Running the Setup Utility**

Each time your computer starts, before the operating system loads, a message appears on the screen that prompts you to "*Hit <DEL> if you want to run SETUP*". When you see this message, press the **Delete** key and the Main menu page of the Setup Utility appears on your monitor.

AMIBIOS SIMPLE SETUP UTILITY – VERSION 1.21.10 (C) 2000 American Megatrends, Inc. All Rights Reserved

| Standard CMOS Setup                                                                                                    | Features Setup   |  |
|----------------------------------------------------------------------------------------------------|------------------|--|
| Advanced Setup                                                                                                    | CPU PnP Setup    |  |
| Power Management Setup                                                                                                    | Hardware Monitor |  |
| PCI / Plug and Play Setup                                                                                                    | Change Password  |  |
| Load Optimal Settings                                                                                                    | Exit             |  |
| Load Best Performance Settings                                                                                                    |                  |  |
| Esc :Quit $\uparrow \downarrow \leftarrow \rightarrow$ : Select Item (Shift)F2 : Change ColorF5 : Old ValuesF6 :Optimal valuesF7 : Best performance valuesF10 : Save&Exit |                  |  |
| Standard CMOS setup for changing time, date, hard disk type, etc.                                                                                                    |                  |  |

# **BIOS Navigation Keys**

The BIOS navigation keys are listed below:

| Key                                          | Function                                            |
|----------------------------------------------|-----------------------------------------------------|
| Esc                                          | Exits the current menu                              |
| $\leftarrow \uparrow \downarrow \rightarrow$ | Scrolls through the items on a menu                 |
| +/-/PU/PD                                    | Modifies the selected field's values                |
| F10                                          | Saves the current configuration and exits setup     |
| F1                                           | Displays a screen that describes all key functions  |
| F5                                           | Loads previously saved values to CMOS               |
| F6                                           | Loads a minimum configuration for troubleshooting.  |
| F7                                           | Loads an optimum set of values for peak performance |

# **Using BIOS**

When you start the Setup Utility, the main menu appears. The main menu of the Setup Utility displays a list of the options that are available. A highlight indicates which option is currently selected. Use the cursor arrow keys to move the highlight to other options. When an option is highlighted, execute the option by pressing <Enter>.

Some options lead to pop-up dialog boxes that prompt you to verify that you wish to execute that option. Other options lead to dialog boxes that prompt you for information.

Some options (marked with a triangle ►) lead to submenus that enable you

to change the values for the option. Use the cursor arrow keys to scroll through the items in the submenu.

In this manual, default values are enclosed in parenthesis. Submenu items are denoted by a triangle  $\blacktriangleright$ .

# **Standard CMOS Setup Page**

Use this page to set basic information such as the date, the time, the IDE devices, and the diskette drives. If you press the F3 key, the system will automatically detect and configure the hard disks on the IDE channels.

| AMIBIOS SETUP – STANDARD CMOS SETUP<br>(C) 2000 American Megatrends, Inc. All Rights Reserved                                                                                                    |  |                                                                                                  |
|----------------------------------------------------------------------------------------------------|--|--------------------------------------------------------------------------------------------------|
| Date (mm/dd/yy) : Thu Dec 05,<br>Time (hh/mm/ss) : 11:08:03<br>Type Size<br>Pri Master : Auto<br>Pri Slave : Auto<br>Sec Master : Auto<br>Sec Slave : Auto<br>Floppy Drive A : 1.44 MB 3 1/2<br>Floppy Drive B : Not Installed |  | Blk PIO 32Bit<br>le Mode Mode<br>On<br>On<br>On<br>On                                            |
| Month : Jan – Dec<br>Day : 01 – 31<br>Year : 1901 – 2099                                                                                                    |  | ESC : Exit<br>↑↓ : Select Item<br>PU/PD/+/- : Modify<br>(Shift)F2 : Color<br>F3 : Detect All HDD |

#### Date & Time

Use these items to set the system date and time

#### Pri Master/Pri Slave/Sec Master/Sec Slave

Use these items to configure devices connected to the Primary and Secondary IDE channels. To configure an IDE hard disk drive, choose *Auto*. If the *Auto* setting fails to find a hard disk drive, set it to *User*, and then fill in the hard disk characteristics (Size, Cyls, etc.) manually. If you have a CD-ROM drive, select the setting *CDROM*. If you have an ATAPI device with removable media (e.g. a ZIP drive or an LS-120) select *Floptical*.

#### Floppy Drive A/Floppy Drive B

Use these items to set the size and capacity of the floppy diskette drive(s) installed in the system.

# **Advanced Setup Page**

Use this page to set more advanced information about your system. Take some care with this page. Making changes can affect the operation of your computer.

| AMIBIOS SETUP – ADVANCED SETUP<br>(C) 2000 American Megatrends, Inc. All Rights Reserved                                                                                                    |                                                                                          |                                                                                                    |
|----------------------------------------------------------------------------------------------------|------------------------------------------------------------------------------------------|----------------------------------------------------------------------------------------------------|
| Quick Boot<br>1 <sup>st</sup> Boot Device<br>2 <sup>nd</sup> Boot Device<br>3 <sup>rd</sup> Boot Device<br>Try Other Boot Devices<br>S.M.A.R.T. for Hard Disks<br>BootUp Num-Lock<br>Floppy Drive Swap<br>Floppy Drive Seek<br>Password Check<br>Boot To OS/2>64MB | Enabled<br>IDE-0<br>Floppy<br>CD/DVD<br>Yes<br>Disabled<br>On<br>Disabled<br>Setup<br>No | CLK Gen Spread Spectrum Disabled<br>Auto detect DIMM/PCI CIk Enabled                                                                                                    |
| L2 Cache<br>System BIOS Cacheable<br>SDRAM Timing by SPD<br>SDRAM CAS# Latency<br>SDRAM Bank Interleave<br>AGP Mode<br>AGP Comp. Driving<br>Manual AGP Comp. Driving<br>AGP Aperture Size                                                                          | Enabled<br>Enabled<br>2.5<br>2-Way<br>4X<br>Auto<br>CB<br>64MB                           | ESC : Quit $\uparrow \downarrow \longleftrightarrow$ : Select ItemF1 : HelpPU/PD/+/- : ModifyF5 : Old Values (Shift)F2 : ColorF6 : Load BIOS DefaultsF7 : Load Setup Defaults |

#### **Quick Boot (Enabled)**

If you enable this item, the system starts up more quickly be elimination some of the power on test routines.

### 1<sup>st</sup> Boot Device/2<sup>nd</sup> Boot Device/3<sup>rd</sup> Boot Device (IDE-0/Floppy/CD/DVD)

Use these items to determine the device order the computer uses to look for an operating system to load at start-up time.

#### **Try Other Boot Device (Yes)**

If you enable this item, the system will also search for other boot devices if it fails to find an operating system from the first two locations.

#### S.M.A.R.T. for Hard Disks (Disabled)

Enable this item if any IDE hard disks support the S.M.A.R.T. (Self-Monitoring, Analysis and Reporting Technology) feature.

#### **BootUp Num-Lock (On)**

This item determines if the Num Lock key is active or inactive at system startup time.

#### Floppy Drive Swap (Disabled)

If you have two diskette drives installed and you enable this item, drive A becomes drive B and drive B becomes drive A.

#### Floppy Drive Seek (Disabled)

If you enable this item, your system will check all floppy disk drives at start up. Disable this item unless you are using an old 360KB drive.

#### Password Check (Setup)

If you have entered a password for the system, use this item to determine, if the password is required to enter the Setup Utility (*Setup*) or required both at start-up and to enter the Setup Utility (*Always*).

#### Boot to OS/2 > 64MB (No)

Enable this item if you are booting the OS/2 operating system and you have more than 64MB of system memory installed.

#### L2 Cache (Enabled)

Leave these items enabled since all the processors that can be installed on this board have internal cache memory.

#### System BIOS Cacheable (Enabled)

If you enable this item, a segment of the system BIOS will be cached to main memory for faster execution.

#### SDRAM Timing by SPD (Enabled)

This item enables or disables the SDRAM timing defined by the Serial Presence Detect electrical.

#### SDRAM CAS# Latency (2.5)

This item determines the operation of SDRAM memory CAS (column address strobe). It is recommended that you leave this item at the default value. The 2T setting requires faster memory that specifically supports this mode.

#### SDRAM Bank Interleave (2-Way)

Enable this item to increase SDRAM memory speed. When enabled, separate memory banks are set for odd and even addresses, and upcoming byte of memory is accessible while refreshing the current byte.

#### AGP Mode (4X)

This item provides the OnBoard VGA mode with three options of 1,2, 4 multiplied frequency.

#### AGP Comp. Driving (Auto)

This item signals the auto or manual driving current on AGP cards. Some AGP cards need stronger driving current for operation. We recommend you set this item to be default value.

#### Manual AGP Comp. Driving (CB)

This item decides the AGP current driving value while AGP Driving is set to Manual.

#### AGP Aperture Size (64MB)

This option determines the effective size of the AGP Graphic *Aperture*, where memory-mapped graphic data structures are located.

#### CLK Gen Spread Spectrum (Disabled)

This item enables the clock to generate spread spectrum.

#### Auto Detect DIMM/PCI Clk (Enabled)

When this item is enabled, BIOS will disable the clock signal of free DIMM/PCI slots.

# **Power Management Setup Page**

This page sets some of the parameters for system power management operation.

| AMIBIOS SETUP – POWER MANAGEMENT SETUP<br>(C) 2000 American Megatrends, Inc. All Rights Reserved                                                                                                    |                                                                                                    |                                                                                                    |
|----------------------------------------------------------------------------------------------------|----------------------------------------------------------------------------------------------------|----------------------------------------------------------------------------------------------------|
| ACPI Aware O/S<br>Power Management<br>Hard Disk Time Out<br>Suspend Time Out (Minute)<br>LAN/Ring Power On<br>Keyboard Power On<br>Wake-Up Password<br>PowerOn by RTC Alarm<br>RTC Alarm Date<br>RTC Alarm Hour<br>RTC Alarm Minute<br>RTC Alarm Second | Yes<br>Enabled<br>Stand By<br>Disabled<br>Disabled<br>Any Key<br>N/A<br>Disabled<br>15<br>12<br>30<br>30 | ESC : Quit ↑↓↔ : Select Item<br>F1 : Help PU/PD/+/- : Modify<br>F5 : Old Values (Shift)F2 : Color<br>F6 : Load Optimal values<br>F7 : Load Best performance values |

#### ACPI Aware O/S (Yes)

This item supports ACPI (Advanced Configuration and Power management Interface). Use this item to enable or disable the ACPI feature.

#### **Power Management (Enabled)**

This item enables or disables a power management scheme. If you enable power management, there are some options for you to decide the power management operation. Both APM and ACPI are supported.

#### Hard Disk Time Out (Stand By)

This sets the timeout to power down the hard disk drive, if the time selected passes without any hard disk activity.

#### Suspend Time Out (Minute) (Disabled)

This item sets up the timeout (minutes) for the Suspend mode. The computer will be a power-saving Suspend mode if the system has been inactive after the setup time.

#### LAN/Ring Power On (Disabled)

The system can be turned off with a software command. If you enable this item, the system can automatically resume if there is an incoming call on the Modem. You must use an ATX power supply in order to use this feature.

#### Keyboard Power On /Wake up key/Wake up password (Disabled/Any Key/NA)

If you enable this item, system can automatically resume by pressing hot keys on the keyboard or typing in the password. You must enable the Keyboard Power On jumper and use an ATX power supply in order to use this feature.

# PowerOn by RTC Alarm / Date / Hour / Minute / Second (Disabled/15/12/30/30)

The system can be turned off with a software command. If you enable this item, the system can automatically resume at a fixed time based on the system's RTC (realtime clock). Use the items below this one to set the date and time of the wake-up alarm. You must use an ATX power supply in order to use this feature.

# PCI / Plug and Play Setup

This page sets some of the parameters for devices installed on the PCI bus and devices that use the system plug and play capability.

| AMIBIOS SETUP – PCI / PLUG AND PLAY SETUP<br>(C) 2000 American Megatrends, Inc. All Rights Reserved |                                   |  |
|----------------------------------------------------------------------------------------------------|-----------------------------------|--|
| Plug and Play Aware O/S Yes                                                                         | d ESC : Quit ↑↓←→ : Select Item   |  |
| Share Memory Size 32MB                                                                              | F1 : Help PU/PD/+/- : Modify      |  |
| Primary Graphics Adapter PCI                                                                        | F5 : Old Values (Shift)F2 : Color |  |
| Allocate IRQ for PCI VGA Yes                                                                        | F6 : Load BIOS Defaults           |  |
| PCI IDE BusMaster Disable                                                                           | F7 : Load Setup Defaults          |  |

#### Plug and Play Aware O/S (Yes)

Enable this item if you are using an O/S that supports Plug and Play such as Windows 95 or 98.

#### Share Memory Size (32MB)

This item lets you allocate a portion of the main memory for the onboard VGA display application with 8/16/32MB options.

#### **Primary Graphics Adapter (PCI)**

This item indicates if the primary graphics adapter uses the PCI or the AGP bus. The default PCI setting still lets the onboard display work and allows the use of a second display card installed in a PCI slot.

#### Allocate IRQ for PCI VGA (Yes)

If this item is enabled, an IRQ will be assigned to the PCI VGA graphics system. You set this value to No to free up an IRQ.

#### PCI IDE BusMaster (Disabled)

This item enables or disables the DMA under DOS mode. We recommend you

to leave this item at the default value.

# Load Optimal Settings

If you select this item and press **Enter** a dialog box appears. If you press **Y**, and then **Enter**, the Setup Utility loads a set of fail-safe default values. These default values are not very demanding and they should allow your system to function with most kinds of hardware and memory chips.

**Note:** It is highly recommended that users enter this option to load optimal values for accessing the best performance.

# Load Best Performance Settings

If you select this item and press **Enter** a dialog box appears. If you press **Y**, and then **Enter**, the Setup Utility loads a set of best-performance default values. These default values are quite demanding and your system might not function properly if you are using slower memory chips or other low-performance components.

# **Features Setup Page**

This page sets some of the parameters for peripheral devices connected to the system.

| AMIBIOS SETUP – FEATURES SETUP<br>(C) 2000 American Megatrends, Inc. All Rights Reserved                                                                                                    |                                                                                                    |                                                                                                    |
|----------------------------------------------------------------------------------------------------|----------------------------------------------------------------------------------------------------|----------------------------------------------------------------------------------------------------|
| OnBoard FDC<br>OnBoard Serial PortA<br>OnBoard IR Port<br>OnBoard IR Port<br>Parallel Port Mode<br>Parallel Port IRQ<br>Parallel Port IRQ<br>Parallel Port DMA<br>OnBoard Game Port<br>OnBoard MIDI Port<br>MIDI Port IRQ<br>OnBoard IDE<br>Ethernet Device<br>Audio Device<br>USB Controller<br>USB Device Legacy Support<br>ThumbDrive Support For DOS | Enabled<br>3F8h/COM1<br>Disabled<br>378h<br>ECP<br>7<br>3<br>201h<br>300h<br>10<br>Both<br>Enabled<br>Enabled<br>Auto<br>Enabled<br>Disabled<br>Disabled | ESC : Quit ↑↓↔ : Select Item<br>F1 : Help PU/PD/+/- : Modify<br>F5 : Old Values (Shift)F2 : Color<br>F6 : Load BIOS Defaults<br>F7 : Load Setup Defaults |

#### **OnBoard FDC (Enabled)**

This item enables or disables the onboard floppy disk drive interface.

#### **OnBoard Serial PortA (3F8h/COM1)**

These items enable or disable the onboard COM1 serial port, and assign a port address.

#### **OnBoard IR Port (Disabled)**

This item enables or disables the Infrared port, and assigns a port address. If

you select a specific address, the resources are assigned to the IR port, and you can use the five items below to determine the operation of the IR port

#### **Onboard Parallel Port (378h)**

This item enables or disables the onboard LPT1 parallel port, and assigns a port address. The Auto setting will detect and available address.

#### Parallel Port Mode (ECP)

This item decides the parallel port mode. You can select SPP (Standard Parallel Port), ECP (Extended Capabilities Port), EPP (Enhanced Parallel Port), or ECP + EPP.

#### **Parallel Port IRQ (7)**

This item assigns either IRQ 5 or 7 to the parallel port.

#### Parallel Port DMA (3)

This item assigns a DMA channel to the parallel port. The options are 0, 1 and 3.

#### **OnBoard Game Port (201h)**

This item enables or disables the I/O address for the game port.

#### **OnBoard MIDI Port/IRQ (300h)**

This item enables or disables the onboard MIDI port, and assigns a port address.

#### MIDI Port IRQ (10)

This item assigns IRQ 5 to the parallel port.

#### **OnBoard IDE (Both)**

This item enables or disables either or both of the onboard Primary and Secondary IDE channels.

#### **Ethernet Device (Enabled)**

This item enables or disables the onboard Ethernet LAN.

#### Audio Device (Enabled)

This item enables or disables the onboard AC'97 audio chip.

#### **Modem Device (Auto)**

This item enables or disables the onboard AC'97 modem chip.

#### **USB Controller (Enabled)**

Enable this item to select the USB ports or disable.

#### **USB Device Legacy Support (Disabled)**

This item enables the USB device, if you have installed a USB device on the system board.

#### ThumbDrive Support for DOS (Disable)

Enable this item to make a small portion of memory storage device for the USB ports.

# **CPU PnP Setup Page**

This page lets you manually configure the mainboard for the CPU. The system will automatically detect the kind of CPU that you have installed and make the appropriate adjustments to the items on this page.

| AMIBIOS SETUP – CPU PnP SETUP<br>(C) 2000 American Megatrends, Inc. All Rights Reserved |                                 |                                                                                                    |
|-----------------------------------------------------------------------------------------|---------------------------------|----------------------------------------------------------------------------------------------------|
| -=≡CPU PnP Type≡<br>CPU Brand<br>CPU Type<br>CPU Frequency<br>SDRAM Frequency           | AMD K7<br>Duron<br>Auto<br>Auto | ESC : Quit ↑↓←→ : Select Item<br>F1 : Help PU/PD/+/- : Modify<br>F5 : Old Values (Shift)F2 : Color<br>F6 : Load Optimal values<br>F7 : Load Best performance values |

#### CPU Brand/Type (AMD K7/Duron)

These items show brand and type of the CPU installed in your system.

#### **CPU / SDRAM Frequency**

These items decide frequency of the CPU/SDRAM installed in your system.

# **Hardware Monitor Page**

This page sets some of the parameters for the hardware monitoring function of this mainboard.

| AMIBIOS SETUP – HARDWARE MONITOR<br>(C) 2000 American Megatrends, Inc. All Rights Reserved |            |                                                                       |
|--------------------------------------------------------------------------------------------|------------|-----------------------------------------------------------------------|
| *** System Hardware ***                                                                    |            |                                                                       |
| Vcore                                                                                      | 1.616 V    |                                                                       |
| Vcc 2.5V                                                                                   | 2.496 V    |                                                                       |
| Vcc 3.3V                                                                                   | 3.392 V    |                                                                       |
| Vcc 5 V                                                                                    | 4.945 V    |                                                                       |
| +12V                                                                                       | 12.032V    |                                                                       |
| -12V                                                                                       | - 12.000V  | ESC : Quit $\uparrow \downarrow \leftarrow \rightarrow$ : Select Item |
| SB5V                                                                                       | 5.026 V    |                                                                       |
| VBAT                                                                                       | 3.472 V    | F1 : Help PU/PD/+/- : Modify                                          |
| SYSTEM Fan Speed                                                                           | 0 RPM      | F5 : Old Values (Shift)F2 : Color                                     |
| CPU Fan Speed                                                                              | 1318 RPM   |                                                                       |
| SYSTEM Temperature                                                                         | 39°C/102°F | F6 : Load Optimal values                                              |
| CPU Temperature                                                                            | 32°C/ 89°F | F7 : Load Best performance values                                     |

#### System / CPU Temperature

These items display CPU and system temperature measurement.

#### FANs & Voltage Measurements

These items indicate cooling fan speeds in RPM and the various system volt-

age measurements.

# **Change Password**

If you highlight this item and press **Enter**, a dialog box appears which lets you enter a Supervisor password. You can enter no more than six letters or numbers. Press **Enter** after you have typed in the password. A second dialog box asks you to retype the password for confirmation. Press **Enter** after you have retyped it correctly. The password is then required to access the Setup Utility or for that and at start-up, depending on the setting of the Password Check item in Advanced Setup.

# **Change or Remove the Password**

Highlight this item, press Enter and type in the current password. At the next dialog box, type in the new password, or just press Enter to disable password protection.

### Exit

Highlight this item and press **Enter** to save the changes that you have made in the Setup Utility configuration and exit the program. When the Save and Exit dialog box appears, press **Y** to save and exit, or press **N** to exit without saving.

# *Chapter 4* Using the Mainboard Software

# About the Software CD-ROM

The support software CD-ROM that is included in the mainboard package contains all the drivers and utility programs needed to properly run the bundled products. Below you can find a brief description of each software program, and the location for your mainboard version. More information on some programs is available in a README file, located in the same directory as the software.

Before installing any software, always inspect the folder for files named RE-ADME.TXT, INSTALL.TXT, or something similar. These files may contain important information that is not included in this manual.

# Auto-installing under Windows 98/ME/2000/XP

The Auto-install CD-ROM makes it easy for you to install the drivers and software for your mainboard.

**Note:** If the Auto-install CD-ROM does not work on your system, you can still install drivers through the file manager for your OS (for example, Windows Explorer). Refer to Utility Folder Installation Notes later in this chapter.

The support software CD-ROM disc loads automatically under Windows 98/ME/2000/XP. When you insert the CD-ROM disc in the CD-ROM drive, the autorun feature will automatically bring up the install screen. The screen has three buttons on it, Setup, Browse CD and Exit.

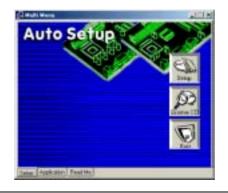

**Note:** If the opening screen doesn't appear, double-click the file "setup.exe" in the root directory.

**Note:** Never try to install software from a folder that is not specified for use with your mainboard.

# Setup Tab

| Setup        | Click the <b>Setup</b> button to run the software installation program. Select from the menu which software you want to install.                                                                                  |
|--------------|----------------------------------------------------------------------------------------------------|
| Browse<br>CD | The <b>Browse CD</b> button is the standard Windows command that allows you to open Windows Explorer and show the contents of the support CD.                                                                     |
|              | Before installing the software from Windows Explorer, look for a file named README.TXT, INSTALL.TXT or something similar. This file may contain important information to help you install the software correctly. |
|              | Some software is installed in separate folders for different oper-<br>ating systems, such as DOS, WIN NT, or WIN98/95. Always go<br>to the correct folder for the kind of OS you are using.                       |
|              | To install the software, execute a file named SETUP.EXE or INSTALL.EXE by double-clicking the file and then following the instructions on the screen.                                                             |
| Exit         | The Exit button closes the Auto Setup window.                                                                                                    |

# **Application Tab**

Lists the software utilities that are available on the CD.

# **Read Me Tab**

Displays the path for all software and drivers available on the CD.

# **Running Setup**

Follow these instructions to install device drivers and software for the mainboard:

1. Click Setup. The installation program begins:

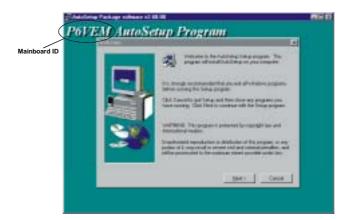

**Note:** The following screens are examples only. The screens and driver lists will be different according to the mainboard you are installing.

The mainboard identification is located in the upper left-hand corner.

2. Click Next. The following screen appears:

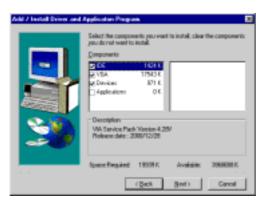

- 3. Check the box next to the items you want to install. The default options are recommended.
- 4. Click Next run the Installation Wizard. An item installation screen appears:

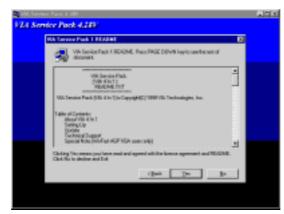

5. Follow the instructions on the screen to install the items.

Drivers and software are automatically installed in sequence. Follow the onscreen instructions, confirm commands and allow the computer to restart a few times to complete the installation.

# **Manual Installation**

Insert the CD in the CD-ROM drive and locate the PATH.DOC file in the root directory. This file contains the information needed to locate the drivers for your mainboard.

Look for the chipset and mainboard model; then browse to the directory and path to begin installing the drivers. Most drivers have a setup program (SETUP.EXE) that automatically detects your operating system before installation. Other drivers have the setup program located in the operating system subfolder.

If the driver you want to install does not have a setup program, browse to the operating system subfolder and locate the readme text file (README.TXT or README.DOC) for information on installing the driver or software for your operating system.

# Utility Software Reference

All the utility software available from this page is Windows compliant. They are provided only for the convenience of the customer. The following software is furnished under license and may only be used or copied in accordance with the terms of the license.

**Note:** These software(s) are subject to change at anytime without prior notice. Please refer to the support CD for available software.

### AWARD Flash Memory Utility

This utility lets you erase the system BIOS stored on a Flash Memory chip on the mainboard, and lets you copy an updated version of the BIOS to the chip. Proceed with caution when using this program. If you erase the current BIOS and fail to write a new BIOS, or write a new BIOS that is incorrect, your system will malfunction. Refer to Chapter 3, *Using BIOS* for more information.

### WinFlash Utility

The Award WinFlash utility is a Windows version of the DOS Award BIOS flash writer utility. The utility enables you to flash the system BIOS stored on a Flash Memory chip on the mainboard while in a Windows environment. This utility is currently available for WINXP\ME\2000\98SE. To install the WinFlash utility, run WINFLASH.EXE from the following directory:

\UTILITY\WINFLASH 1.51

### PC-CILLIN 2002

The PC-CILLIN 2002 software program provides anti-virus protection for your system. This program is available for Windows 2000/ME/98SE/XP and Windows NT. Be sure to check the readme.txt and install the appropriate anti-virus software for your operating system.

We strongly recommend users to install this free anti-virus software to help protect your system against viruses.

### MediaRing Talk – Telephony Software

To install the MediaRing Talk voice modem software for the built-in modem, go to the directory \UTILITY\MEDIARING TALK, then run MRTALK-SETUP72.EXE to install the application software.

### Super Voice – Fax/Modem Software

To install the Super Voice voice, fax, data communication application for use with the built-in fax/modem, go the directory \UTILITY\SUPER\_VOICE, then run PICSHELL.EXE to install the application software.

# **CD Ghost**

The CD Ghost software enables you to create a virtual cabinet of CD-ROM drives on your system to help you categorize and organize your CD collection. A user-friendly interface assists you in quickly creating images of both CDs and DVDs onto your system. To install the software, run SETUP.EXE from the following directory:

\UTILITY\CDGHOST\ENG\CDGHOST

### **Recovery Genius**

The Recovery Genius software program is an innovative windows application system that protects your Hard Disk Drive from virus intrusion, accidental deletions and from system corruption. To install the Recovery Genius software program run SETUP.EXE from the following directory:

\UTILITY\RECOVERY GENIUS\ENG\RECOVERYGENIUS

# Language Genius

The Language Genius is a software –based product that helps you to learn new languages. To install the Language Genius software program run SETUP.EXE from the following directory:

\UTILITY\LANGUAGE GENIUS\ENG\LANGUAGEGENIUS

# **PageABC**

The PageABC application software enables you to create your very own home page. To install the PageABC, go to the directory \UTILITYPageABC, and then run SETUP.EXE to install the application software.

This concludes Chapter 4.